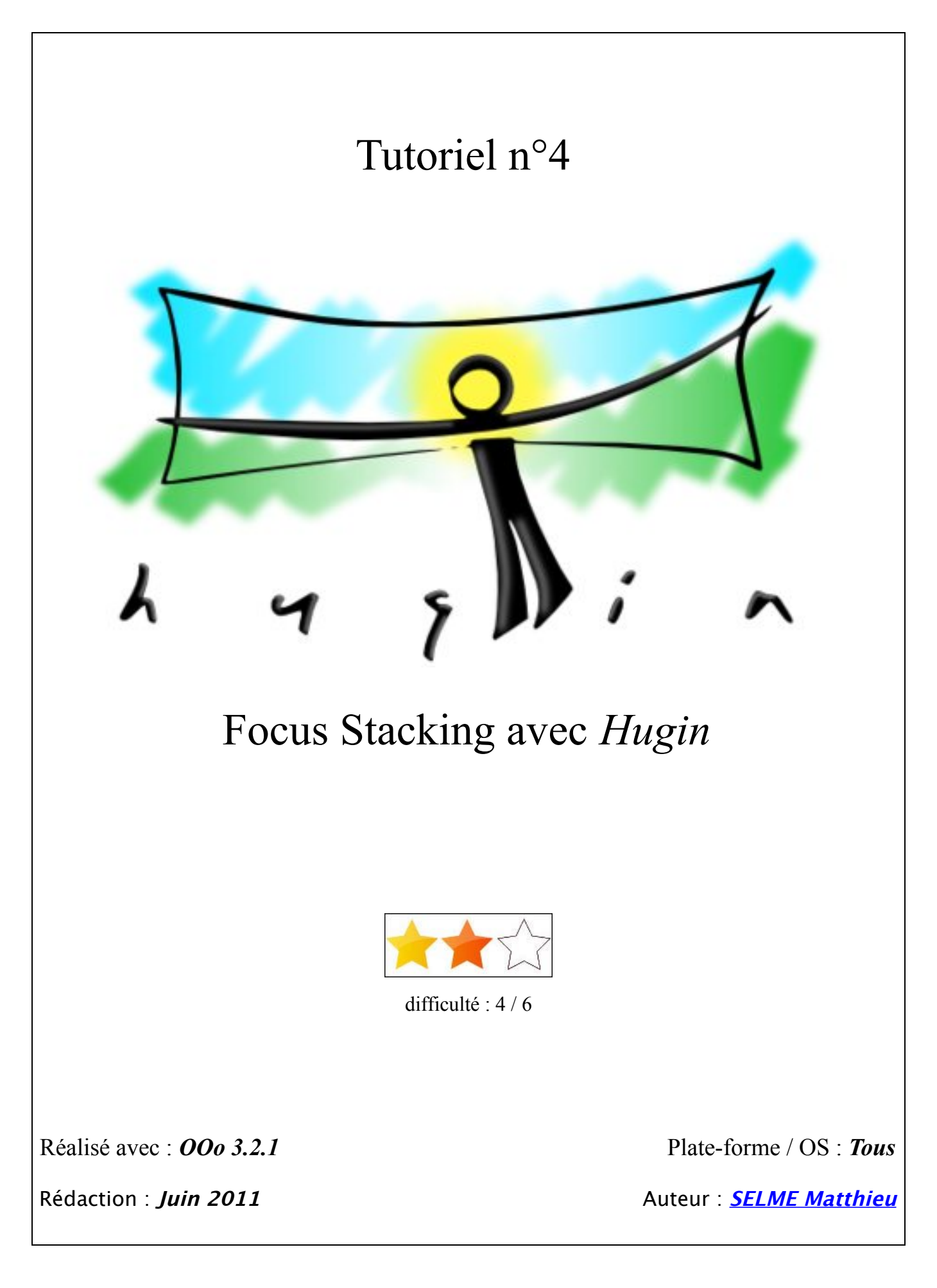

# **Table des matières**

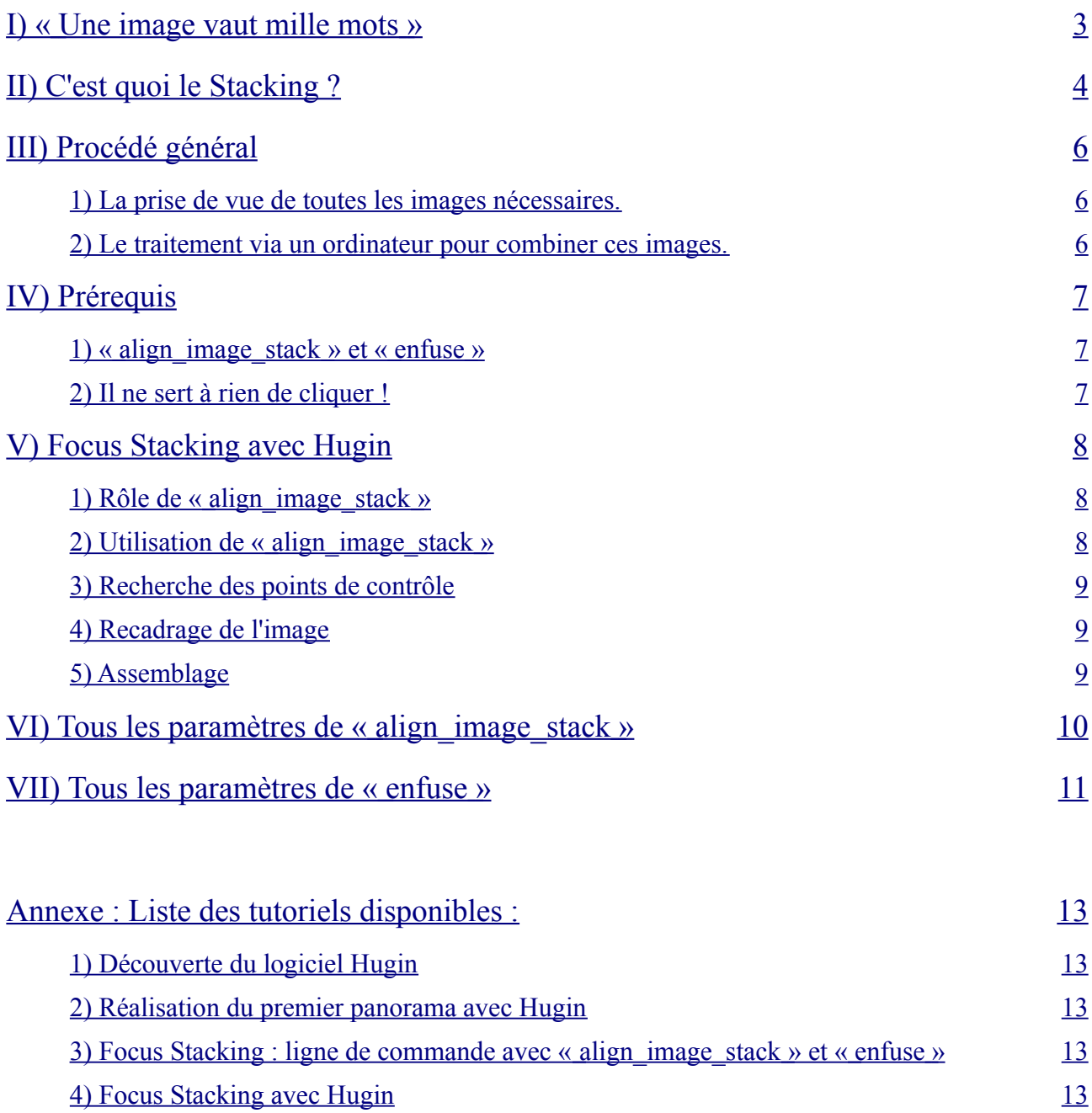

## <span id="page-2-0"></span> **I) « Une image vaut mille mots »**

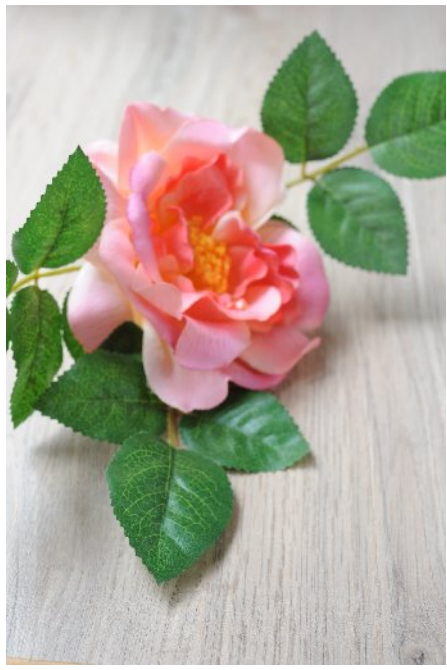

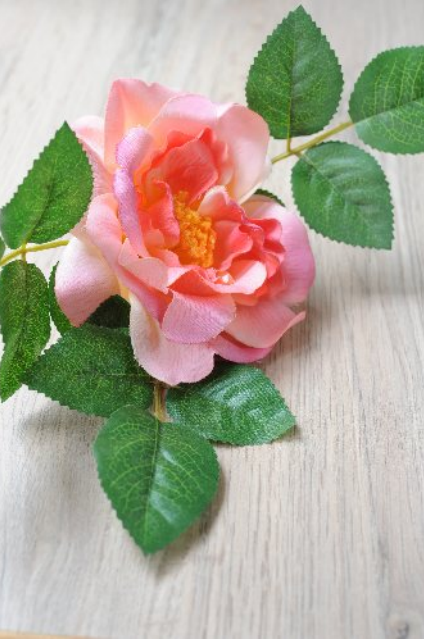

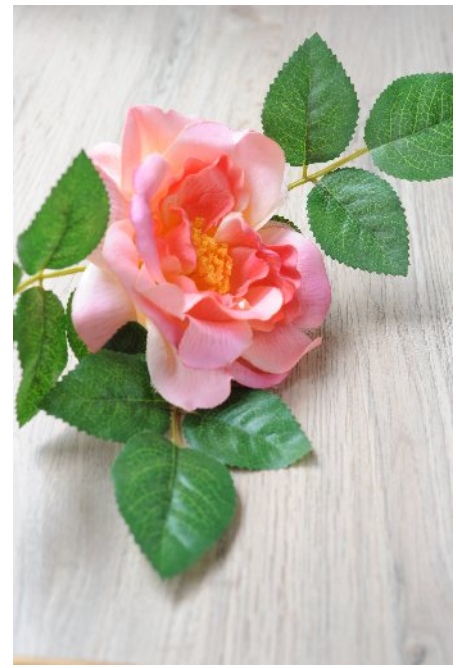

*1 - La feuille au premier plan est nette. 2 - L'intérieur de la fleur est nette. 3 - La feuille au dernier plan est nette.*

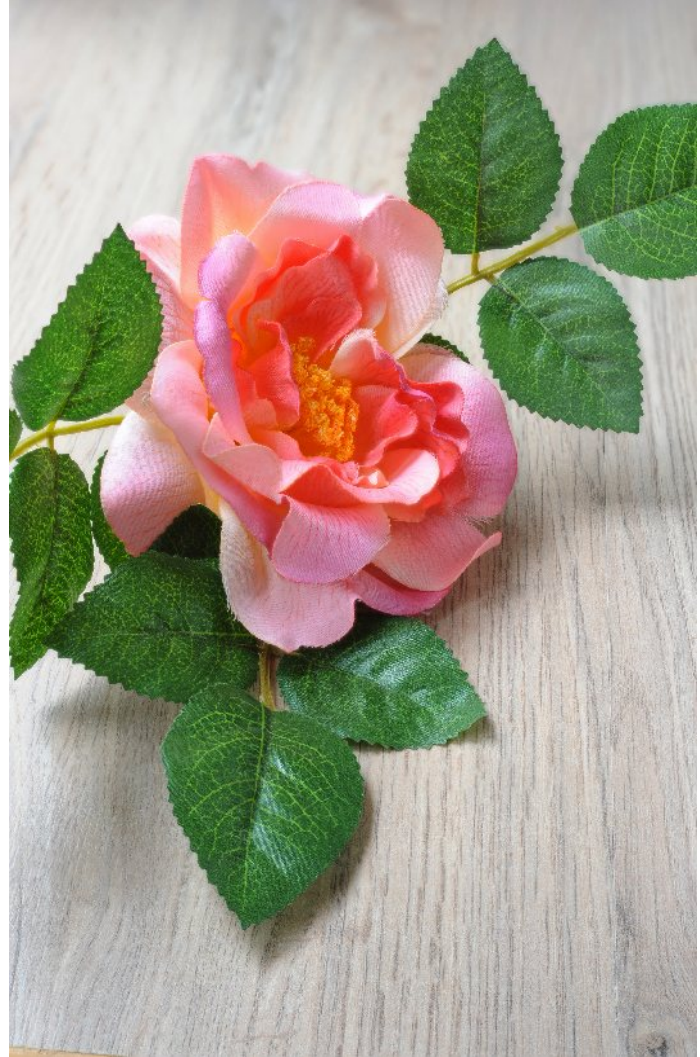

© SELME Matthieu

*En combinant ensemble plusieurs images, on obtient une image nette partout !*

# <span id="page-3-0"></span>**II) C'est quoi le Stacking ?**

Le stacking, ou plus précisément le Focus Stacking, est un procédé informatique permettant d'obtenir une image avec une très grande profondeur de champ, à partir d'une multitude d'images n'ayant qu'une zone restreinte nette.

Voici un exemple d'image en mode macro, où la netteté a été faite sur le crayon vert :

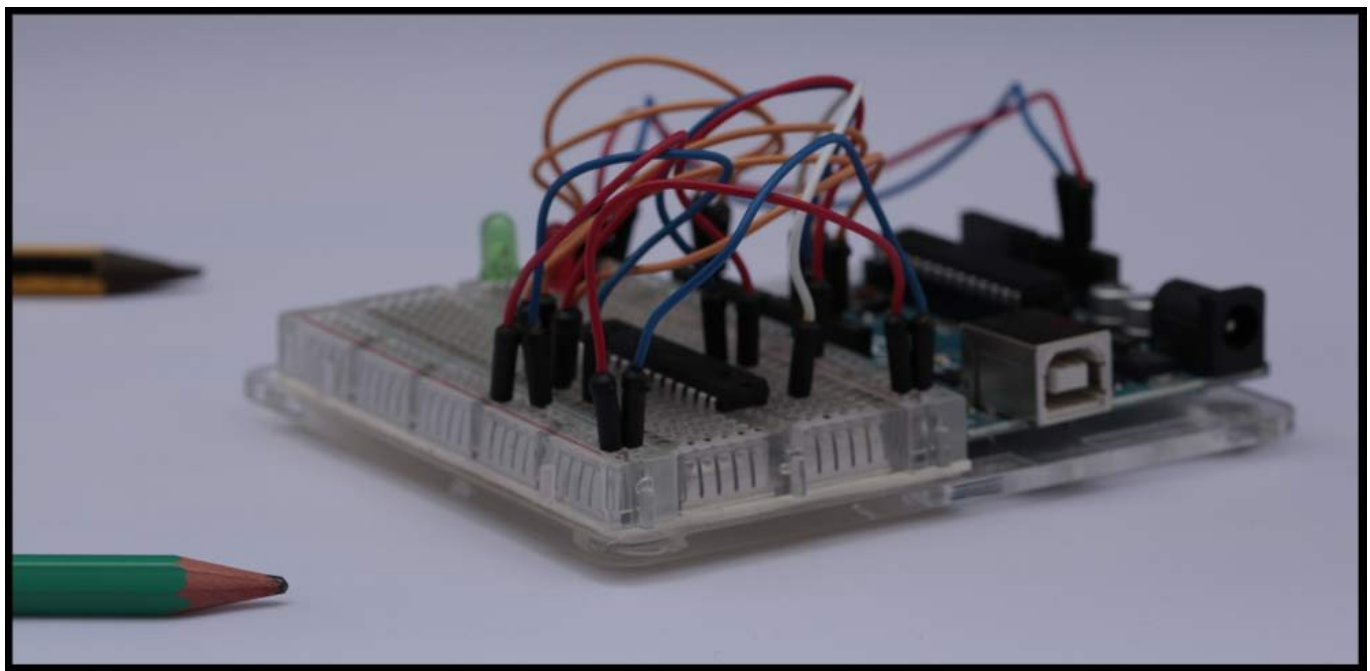

© SELME Matthieu

*Photographie prise avec un Canon EOS 5D Mark II avec un objectif Canon 100mm f/2.8 Macro USM*

En mode macro, la profondeur de champ à F/8 est assez faible, elle doit se résumer à environ 1mm à peine. Sur cette première image, nous remarquons qu'à part le crayon vert, tout le reste de l'image est flou. C'est tout le problème de la prise de vue en macro : il n'y a qu'une partie de l'image qui est nette. Autant sur certains sujets cet effet est recherché, pour mettre en valeur une partie de l'image *(par exemple les yeux d'une mouche, le pollen déposé sur les pattes d'une abeille...)*, autant pour d'autres sujets, il est intéressant d'avoir la plus grande profondeur de champ possible *(bijoux, montres...).*

L'assemblage de photographies dans un plan *(en 2 dimensions : horizontal et vertical)* est assez courant, c'est ce que nous faisons lorsque nous réalisons des panoramas circulaires, sphériques... Ici, nous allons faire la mise au point successivement, en partant du plan le plus proche, jusqu'à prendre la dernière photo, avec le dernier plan net. L'assemblage va donc se faire dans la 3° dimension, celle de la profondeur.

Toutes les photos vont être prises avec le même cadrage, la même focale, les mêmes réglages de vitesse et d'ouverture, il n'y a que la mise au point *(map)* qui va changer progressivement.

Lors de la prise de vue de cet assemblage de fils *(en fait une télécommande infrarouge en test, sur un module Arduino, rien à voir avec le sujet de ce tutoriel)*, nous nous sommes servis du logiciel « Canon Eos Utility », ayant à piloter un boitier Canon. L'avantage d'utiliser ce type de logiciel est que la mise au point est contrôlée via le logiciel, ce qui permet de faire la mise au point de manière assez précise, sans avoir à tourner la bague de map à la main. On évite ainsi des micro-bougés de l'objectif lors de la rotation de la bague.

Dans cet exemple, il a fallu 76 photos pour couvrir toute la zone de netteté du sujet. *(Entre les 2 crayons, il y a environ 9cm)*

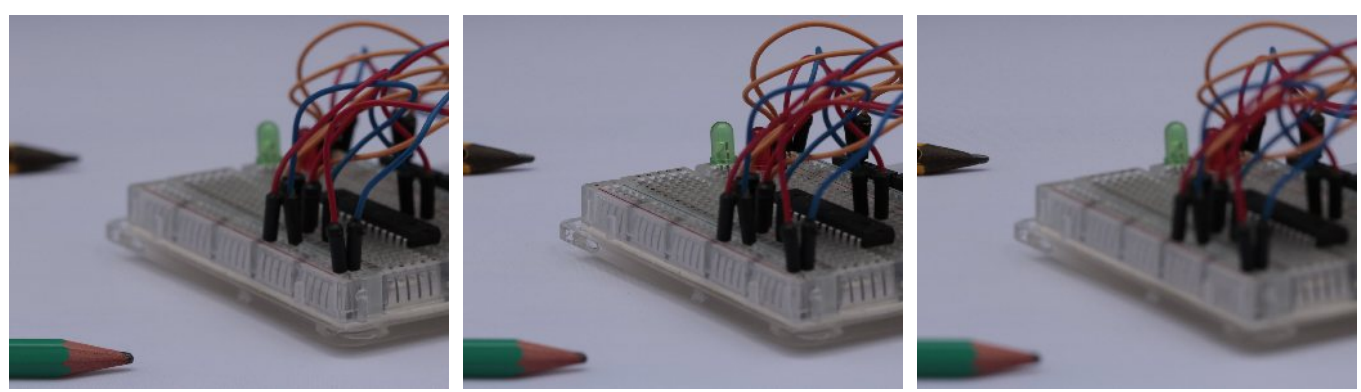

Image n°3 Image n°40 Image n°74 *( Les 3 images ci-dessus ont été retaillées, afin de voir la zone de netteté évoluer )*

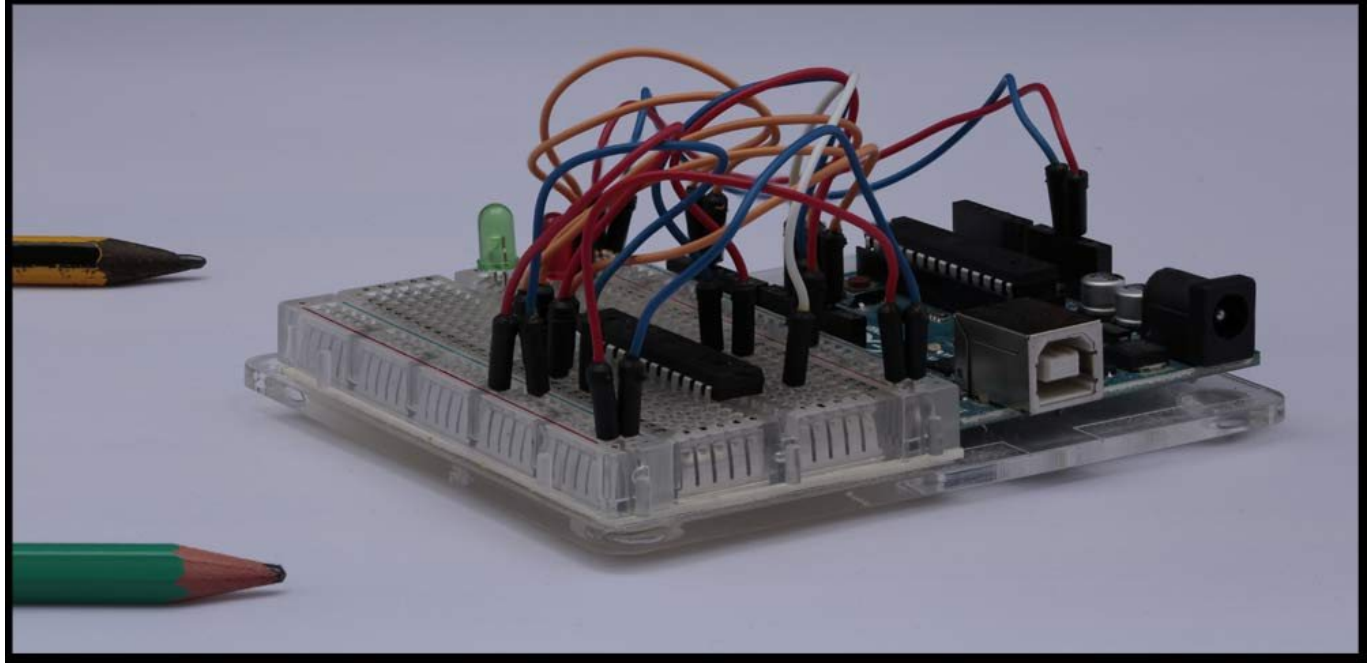

© SELME Matthieu

Image combinée : tous les plans entre les crayons vert et jaunes sont nets !

## <span id="page-5-2"></span>**III) Procédé général**

Pour réaliser une photographie en Focus Stacking, il y a 2 étapes incontournables :

#### <span id="page-5-1"></span>**1) La prise de vue de toutes les images nécessaires.**

Il faut tout d'abord photographier le sujet à différentes mises au point : aucune des photographies prise individuellement n'a le sujet entièrement net, mais à elles toutes, elles contiennent toutes les zones nettes afin de reformer une image entièrement nette.

Un trépied est indispensable, pour ne pas bouger entre les différentes prises de vues. Il faut aussi veiller à ne pas bouger le sujet (ou qu'il ne bouge pas tout seul). Enfin, un logiciel peut être utile, pour piloter le boitier et la mise au point sans avoir à toucher l'objectif. En effet, en touchant l'objectif pour faire la mise au point, on introduit de légers décalages, pas toujours faciles à récupérer par la suite.

Lors de la prise de vue, essayez de commencer par une photo ayant une zone nette légèrement en avant du sujet, et de terminer par une photo ayant une zone nette légèrement après le sujet.

La prise de vue est terminée ? Il va falloir maintenant combiner ensemble toutes ces images !

#### <span id="page-5-0"></span>**2) Le traitement via un ordinateur pour combiner ces images.**

Une fois les photos prises, il faut détecter les zones nettes. Cela peut se faire automatiquement, par exemple par détection de contours, ou encore manuellement. Les zones nettes sélectionnées sont ensuite fusionnées pour le rendu final.

[Un premier tutoriel](http://www.360x180.fr/blog/2010/12/25/tutoriel-n%C2%B03-focus-stacking-avec-les-outils-dhugin/) a été rédigé, utilisant les outils « align image stack » et « enfuse », tous deux fournis dans le package d'Hugin. Il faut pour cela utiliser le « Terminal », ou « Invite de commande », et entrer les lignes de code. Cela fonctionne, mais pourra rebuter certains utilisateurs peut familier avec cette fenêtre de commande !

Dans ce tutoriel, je vais expliquer la méthode à suivre pour obtenir les mêmes résultats, mais sans ouvrir le « Terminal », juste en utilisant le logiciel Hugin.

# <span id="page-6-2"></span>**IV) Prérequis**

#### <span id="page-6-1"></span> **1) « align\_image\_stack » et « enfuse »**

Les deux fichiers exécutables « align image stack » et « enfuse » sont gratuits, et le moyen le plus simple de les télécharger sur votre ordinateur est de récupérer [la dernière version d'Hugin,](http://sourceforge.net/projects/hugin/files/hugin/) et de l'installer. Ils seront alors automatiquement installés.

Une fois le logiciel Hugin installé, les deux fichiers exécutables se trouvent à cet emplacement :

Applications / Hugin / Hugin

*Puis clic droit sur le fichier exécutable, et « Afficher le contenu du paquet » Une nouvelle fenêtre s'ouvre alors, et il suffit d'aller :* 

Contents / MacOS

Vous trouverez alors dans ce dossier tous les composants qu'Hugin utilise pour créer l'assemblage.

### **Si ces fichiers ne sont pas présents, vous ne pourrez pas réaliser la suite de ce tutoriel !**

#### <span id="page-6-0"></span>**2) Il ne sert à rien de cliquer !**

Il ne sert à rien de cliquer, ou double cliquer sur les deux fichiers ci-dessus. Ce sont des composants qui doivent être appelés, soit via le « Terminal », en ligne de commande [\(premier tutoriel\)](http://www.360x180.fr/blog/2010/12/25/tutoriel-n%C2%B03-focus-stacking-avec-les-outils-dhugin/) soit via le logiciel « Hugin », l'objet de ce tutoriel !

# <span id="page-7-2"></span>**V) Focus Stacking avec Hugin**

### <span id="page-7-1"></span> **1) Rôle de « align\_image\_stack »**

Lorsque vous avez pris les différentes photographies du sujet, même si vous étiez sur un trépied, avec pilotage de la mise au point via un ordinateur, il est probable que les images ne soient pas parfaitement alignées. Une des explications est que le groupe de lentille de l'objectif bouge, lors de la mie au point...

Avant de fusionner les images, il va falloir donc parfaitement les aligner, sous peine d'avoir une image finale complètement flou, comportant des micro-décalages. C'est le rôle de ce petit fichier exécutable. Il va rechercher des points de contrôle entre la 1<sup>ère</sup> et la 2<sup>°</sup> image, puis entre la 2<sup>°</sup> et la 3<sup>°</sup>, puis entre la 3<sup>°</sup> et la 4°, et ainsi de suite.

#### <span id="page-7-0"></span> **2) Utilisation de « align\_image\_stack »**

Il faut indiquer à Hugin quel générateur de points de contrôle utiliser. Pour cela, rendez-vous dans les préférences du logiciel, puis dans l'onglet « Générateur de points de contrôle »

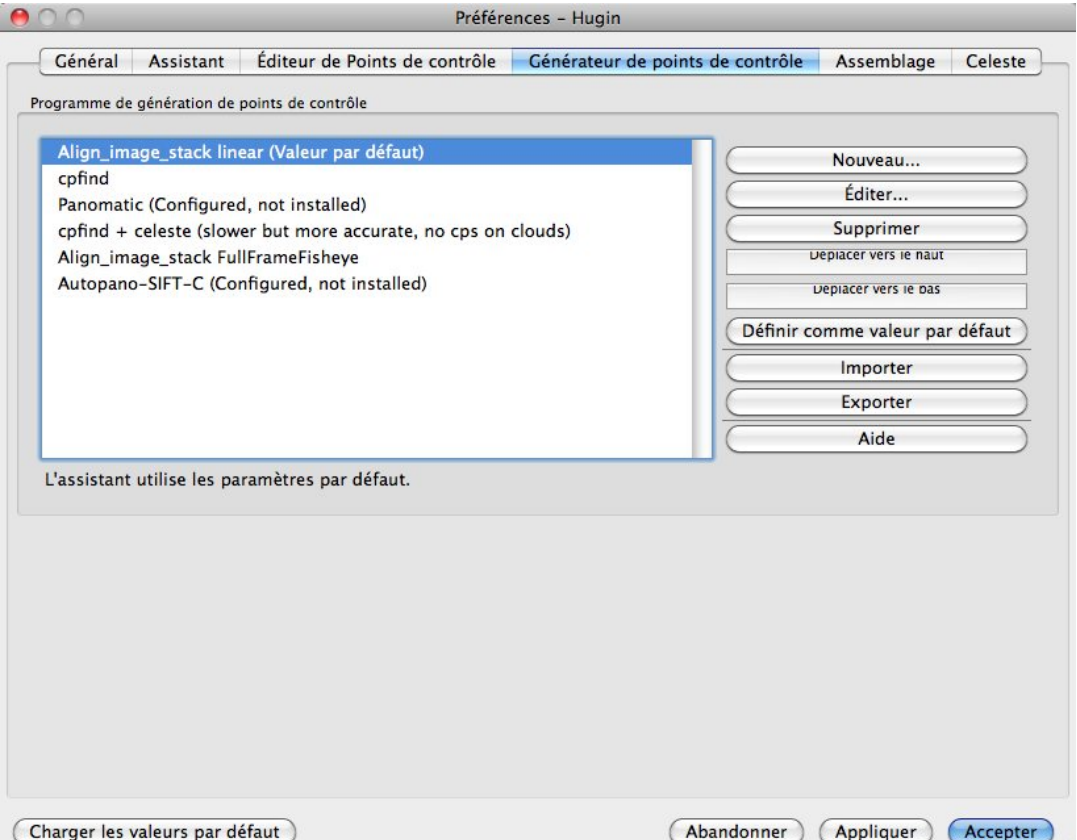

Vous devez avoir, dans la liste des programme de génération de points de contrôle, « Align image stack », ou peut-être « Align image stack linear ». Cliquez une fois dessus, il est surligné de couleur, puis cliquez sur « déplacer vers le haut », jusqu'à ce qu'il se trouve en première position. A ce moment là, cliquez sur « Définir comme valeur par défaut ».

Lors de la recherche de points de contrôle, c'est donc ce petit programme qui se lancera par défaut.

*Pensez à redéfinir « cpfind » comme valeur par défaut pour l'assemblage de vos prochains panoramas sphériques, une fois cet assemblage terminé...*

#### <span id="page-8-2"></span>**3) Recherche des points de contrôle**

Fermez la fenêtre des préférences, et revenez à la fenêtre principale d'Hugin. Chargez toutes les images du projet (pensez à sauvegarder le projet), et rendez-vous dans le deuxième onglet, intitulé « Images ».

Tout en bas à gauche, vérifiez bien que c'est « Align\_image\_stack » qui est pré-choisi, puis cliquez sur « créer des points de contrôle » :

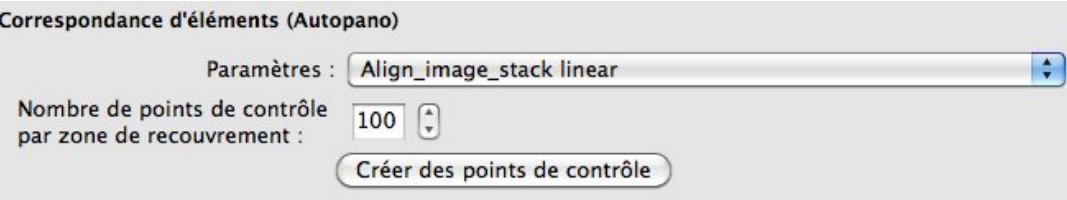

Une fenêtre s'ouvre, indiquant que le logiciel travaille à la détection des points de contrôle. Attendez que le logiciel Hugin vous rende la main.

Faites une optimisation (ctrl + t ou pomme + t), vérifiez qu'il n'y a pas de couple de points aberrants...

#### <span id="page-8-1"></span>**4) Recadrage de l'image**

Si vous ouvrez la fenêtre de « l'aperçu rapide du panorama », vous vous rendez compte que vos images sont toutes petites au milieu de l'écran, et qu'elles n'occupent pas tout l'espace disponible. Pour cela, rendez-vous dans l'onglet « Recadrer ».

Approchez la souris de l'image, et vous devez voir apparaître des rectangles gris. Ils vont vous permettre de définir la zone utile. Déplacez ces rectangles à votre guise.

Vous pouvez aussi cliquer sur « Recadrage automatique », le résultat sera le même.

#### <span id="page-8-0"></span>**5) Assemblage**

Procédons maintenant à l'assemblage des images. Ici, ce sera une fusion entre les images de départ qui sera effectuée.

- Cliquez sur « Calculer la taille optimale », afin d'avoir l'image finale de la même taille que les images de départ. Laissez les valeurs de « recadrage » telles quelles, car vous venez de les définir juste avant...

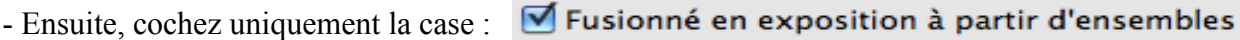

- Puis, cliquez sur les options d'Enfuse, et inscrivez cette ligne de commande :

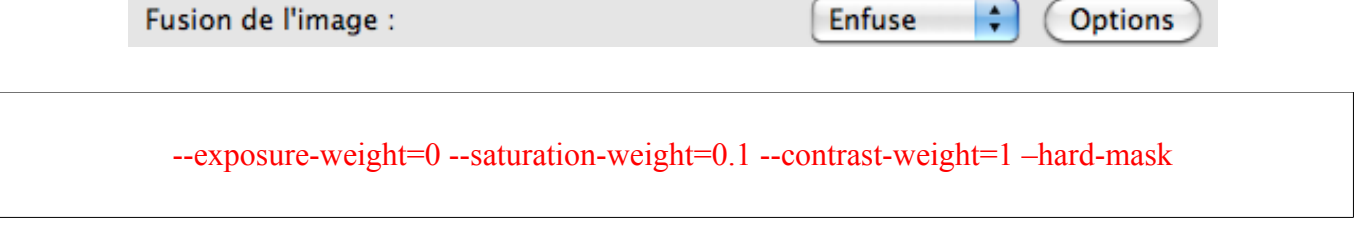

- Enfin, cliquez sur « Assembler » pour créer l'image finale ! Patientez quelques minutes, et vous aurez dans votre dossier initial (celui contenant les images de départ) votre image nette partout... A vous de jouer avec les différents paramètres pour avoir l'image parfaite !

## <span id="page-9-0"></span> **VI) Tous les paramètres de « align\_image\_stack »**

Si vous souhaitez personnaliser la commande, ou effectuer des opérations particulières, voici la liste complète des options disponibles pour « align\_image\_stack » :

## **Les [ options ] disponibles :**

[ options ] : mode opératoire

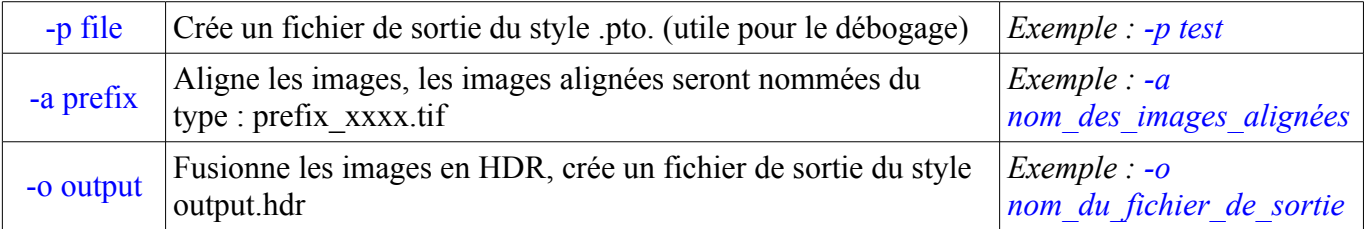

### [ options ] : personnaliser le traitement

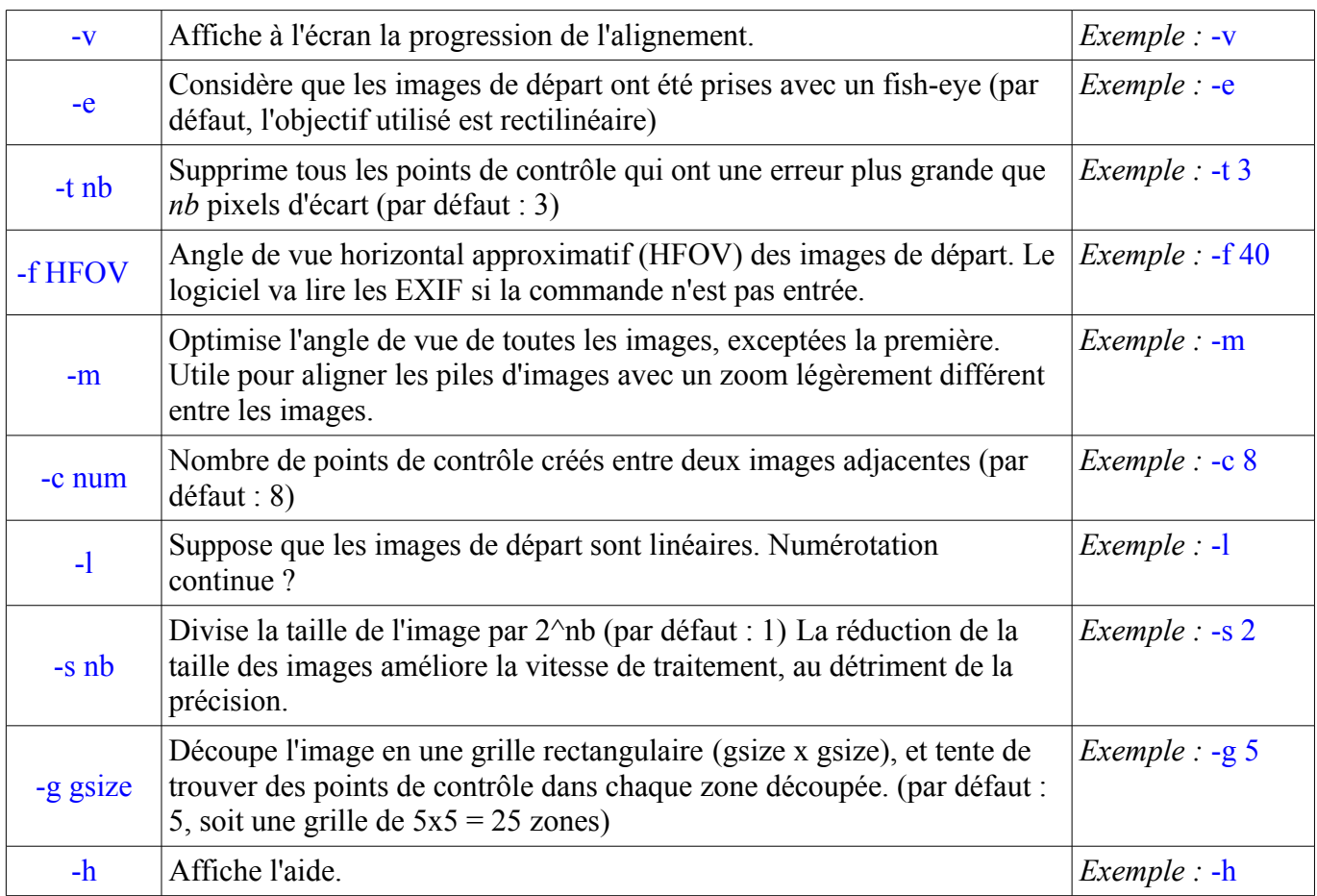

## <span id="page-10-0"></span> **VII) Tous les paramètres de « enfuse »**

Si vous souhaitez personnaliser la commande, ou effectuer des opérations particulières, voici la liste complète des options disponibles pour « enfuse » :

## **Les [ options ] disponibles :**

[ options ] : mode opératoire

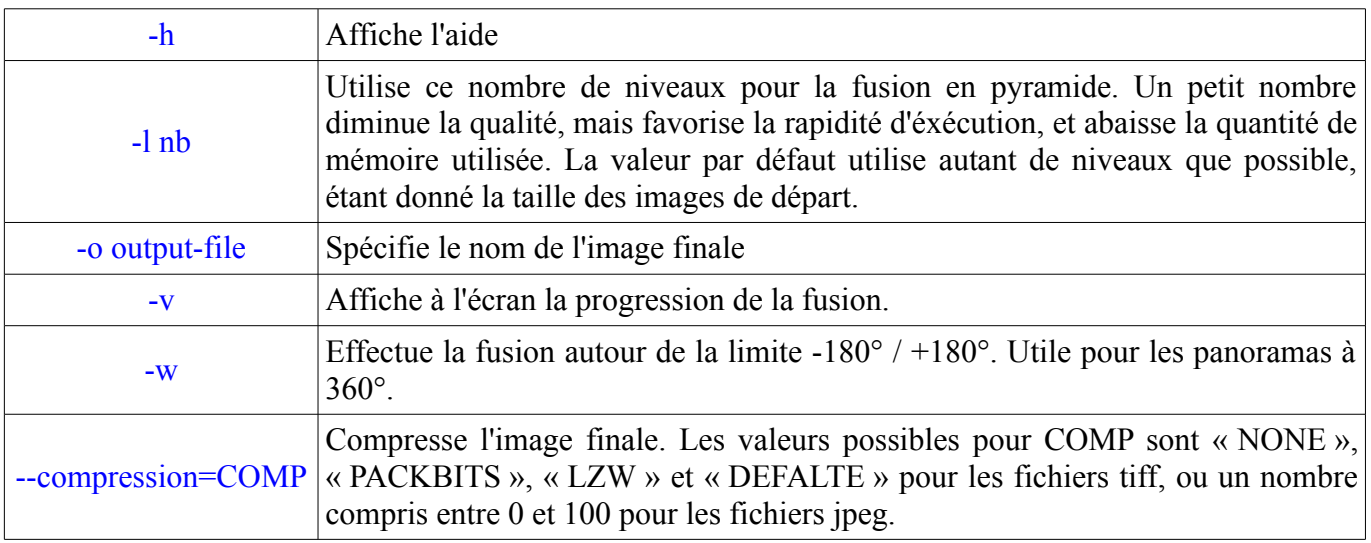

## [ options ] : options étendues

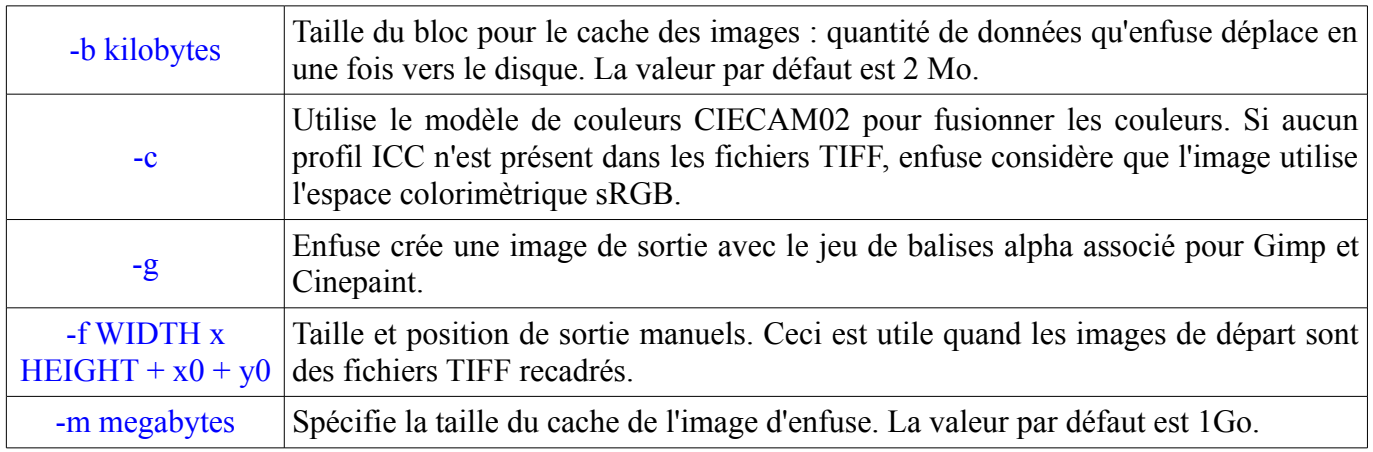

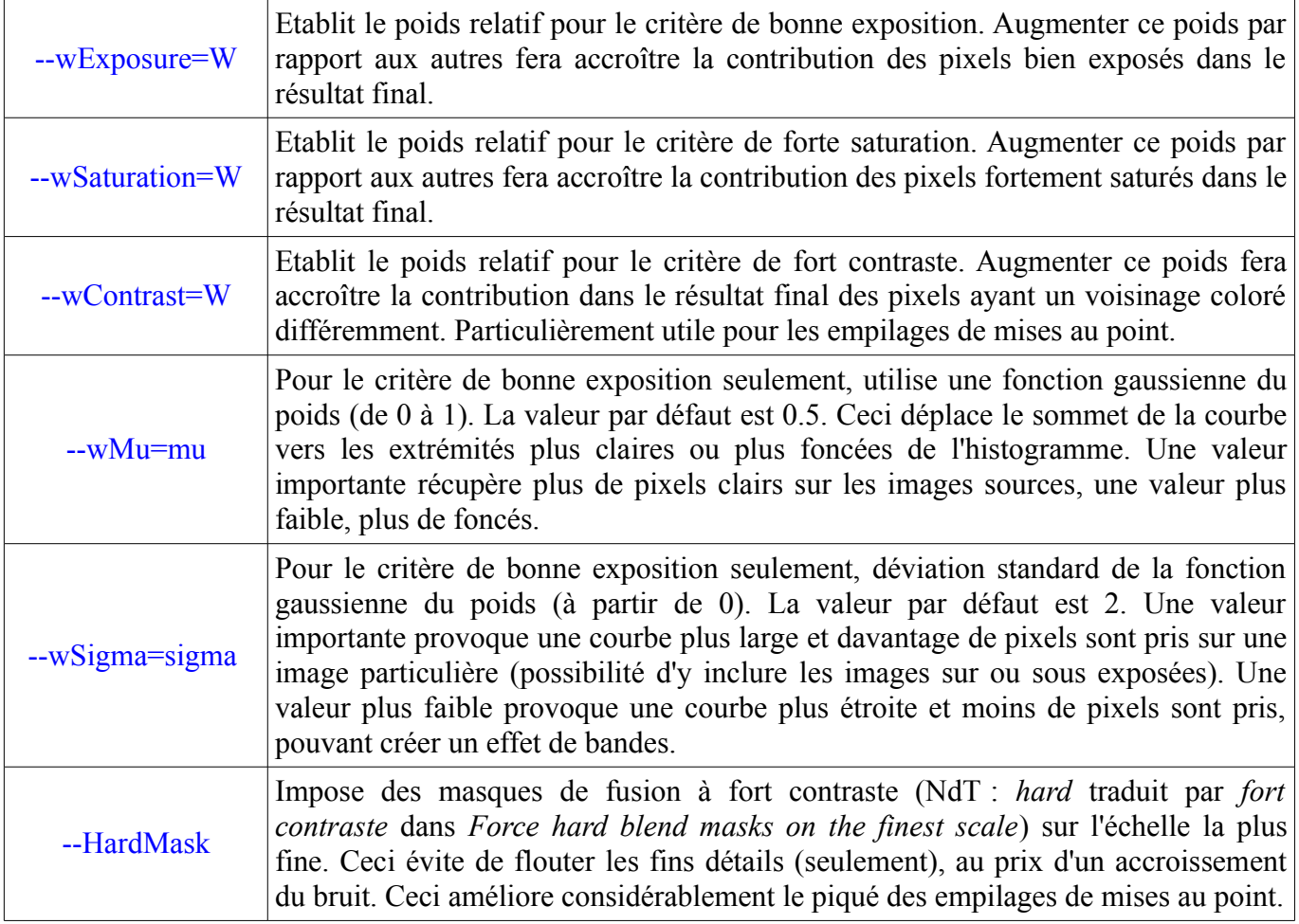

## [ options ] : expert

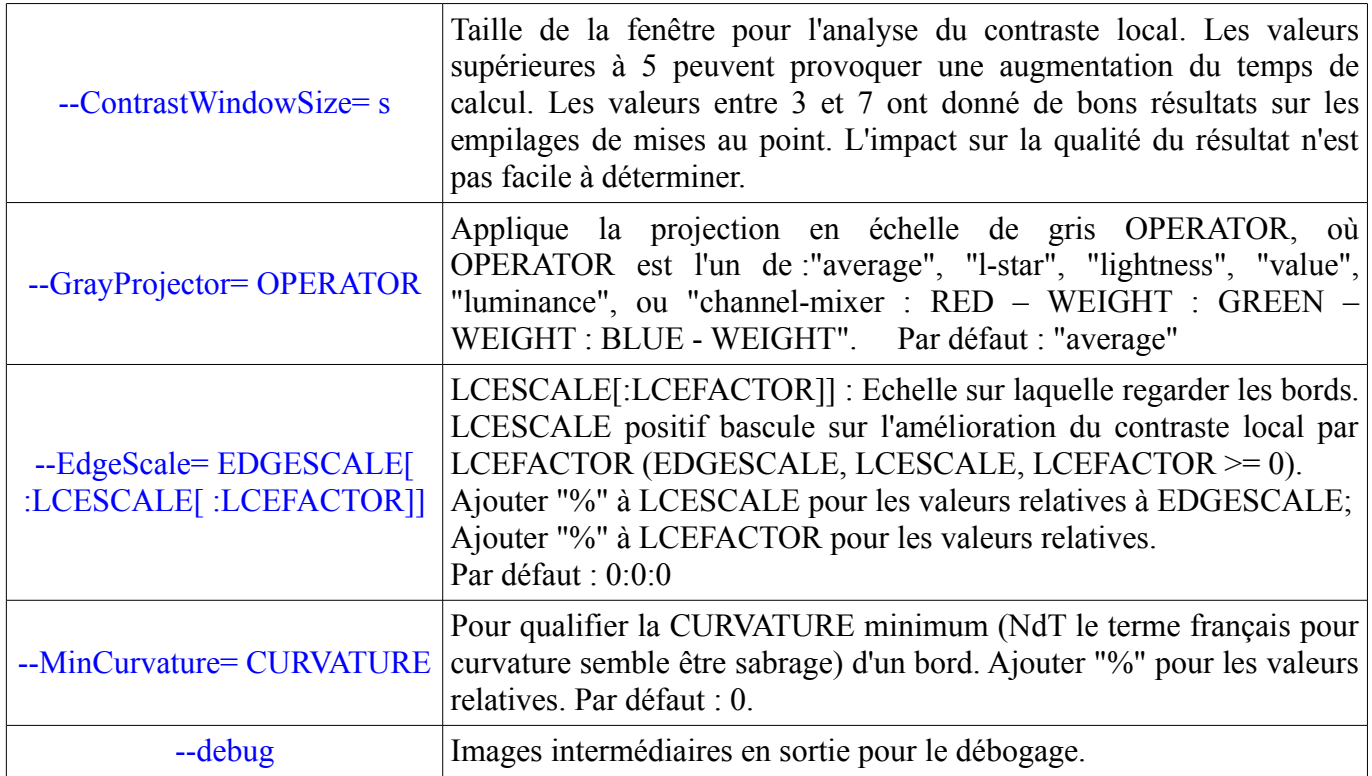

# <span id="page-12-4"></span>**Annexe : Liste des tutoriels disponibles :**

### <span id="page-12-3"></span>**1) Découverte du logiciel Hugin**

Disponible sur [cette page.](http://www.360x180.fr/blog/2010/12/27/tutoriel-n%C2%B01-decouverte-du-logiciel-d%E2%80%99assemblage-d%E2%80%99images-hugin/) *Difficulté: 1 / 6*

*Détails : Découverte du logiciel Hugin, première approche des différentes fonctionnalités.*

## <span id="page-12-2"></span>**2) Réalisation du premier panorama avec Hugin**

Disponible sur [cette page.](http://www.360x180.fr/blog/2010/12/26/tutoriel-n%C2%B02-realisation-du-premier-panorama-avec-hugin/) *Difficulté: 2 / 6*

Un dossier [compressé est disponible ici](http://www.selme.fr/tutoriel_hugin/2-premier_panorama.zip) (10,7 Mo), regroupant toutes les images nécessaires à la réalisation du premier panorama, ainsi que le projet Hugin final.

*Détails : Réalisation pratique d'un panorama, toutes les étapes sont détaillées et documentées.*

<span id="page-12-1"></span> **3) Focus Stacking : ligne de commande avec « align\_image\_stack » et « enfuse »** Disponible sur [cette page.](http://www.360x180.fr/blog/2010/12/25/tutoriel-n%C2%B03-focus-stacking-avec-les-outils-dhugin/) *Difficulté: 6 / 6*

*Détails : Comment réaliser une image en macro, avec une forte profondeur de champ, sous mac : Le stacking.*

<span id="page-12-0"></span>**4) Focus Stacking avec Hugin** Disponible sur [cette page.](http://www.360x180.fr/blog/2010/12/24/tutoriel-n%C2%B04-focus-stacking-avec-le-logiciel-hugin/) *Difficulté: 4 / 6*

*Détails : Comment réaliser une image en macro, avec une forte profondeur de champ : Le stacking.*

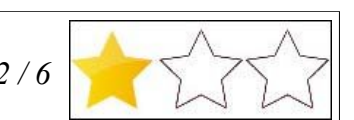

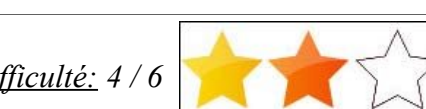

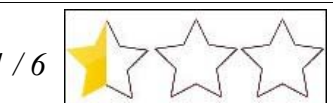